# Инструкция для новых клиентов-держателей БПК

# Как управлять картой и совершать платежи не выходя из дома?

Сбербанк Онлайн позволяет безопасно совершать множество банковских операций без обращения в БПС-Сбербанк, используя компьютер или мобильный телефон и имея доступ в Интернет. Для удобства пользователей разработано бесплатное мобильное приложение «БПС-Сбербанк» для Android и IOS.

#### **Возможности Сбербанк Онлайн:**

- блокировка/разблокировка карты;
- просмотр остатка и истории операций за весь период пользования картой;
- заказ справок и формирование выписок по счету;
- платежи за услуги ЖКХ, операторов связи, штрафы ГАИ, спутниковое телевидение и т.д.;
- получение информации об актуальных курсах валют, ближайших банкоматах и отделениях и их режиме работы;
- оформление новых карт, вкладов, кредитов, страховок;
- совершение переводов на карты и счета клиентам нашего Банка и в другие Банки.

Это лишь малая часть операций, которые можно проводить в Сбербанк Онлайн самостоятельно без необходимости посещения отделения Банка.

Подробнее о возможностях можно узнать по ссылкам:

**[https://www.bps-sberbank.by/page/mobilebank\\_possibilities](https://www.bps-sberbank.by/page/mobilebank_possibilities)** - для мобильного приложения; **<https://www.bps-sberbank.by/page/online-bank-possibilities>** - для web-версии Сбербанк Онлайн

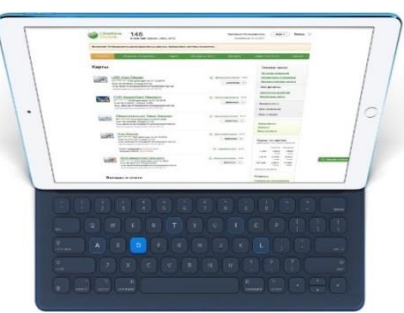

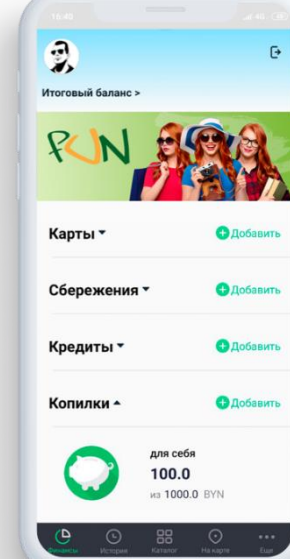

# Что нужно знать для пользования Сбербанк Онлайн?

Зарегистрироваться в Сбербанк Онлайн/мобильном приложении можно по паспорту (для клиентов Банка) или с использованием Межбанковской системы идентификации (МСИ) (стать клиентом Банка). Сделать это можно, перейдя по ссылке: <https://www.bps-sberbank.by/registration-sbol>

Для регистрации требуется ввести мобильный номер телефона и идентификационный номер паспорта (новые клиенты также могут пройти регистрацию по биометрическим данным лица и голоса), затем придумать логин и пароль для входа в личный кабинет, а также дополнительный пароль для подтверждения операций в мобильном приложении.

**При прохождении регистрации, перерегистрации или смене пароля в Сбербанк Онлайн с нового устройства данную операцию необходимо подтверждать. Подтвердить регистрацию можно:**

- нажав кнопку «Оставить заявку на обратный звонок» из Центра клиентской поддержки с Вами свяжется голосовой помощник Банка. Как правило, звонок поступает в течение часа. Заявки, поступившие после 21:00 обрабатываются на следующий день.
- обратившись в отделение Банка (любое, кроме валютно-обменных пунктов) с документом, удостоверяющимличность.

После подтверждения Вы можете пользоваться личным кабинетом. Для этого введите логин и пароль, единые для мобильного приложения и web-версии Сбербанк Онлайн.

## Как активировать карту?

Вы получаете карту в неактивном состоянии. Ей нельзя оплатить товар или услуги. **Чтобы начать пользоваться картой, активируйте ее**.

Если Вы получили карточку без конверта с ПИНкодом, то ПИН-код Вы можете установить самостоятельно в Сбербанк Онлайн, после чего необходимо просмотреть баланс в банкомате БПС-Сбербанка\* (без комиссии) или иного банка\*\*

Если Вы получили карту с ПИН-конвертом – для активации карты достаточно просмотреть баланс в банкомате БПС-Сбербанка\* (без комиссии) или иного банка\*\*

Для активации функций бесконтактных платежей первой операцией по карте должна быть финансовая операция, совершенная по чипу, далее можно будет использовать бесконтактный способ оплаты.

\*с адресами банкоматов Вы можете ознакомиться, пройдя по ссылке: <https://www.bps-sberbank.by/page/atms>

\*\* при положительном остатке, т.к. просмотр баланса может быть платным, и при нулевом балансе операция будет неуспешной

# Активация карты в Сбербанк Онлайн

#### **Для активации карты в Сбербанк Онлайн необходимо**:

- 1. Нажать на закругленную стрелку рядом с картой  $\mathbb{C}$  BYN, затем нажать  $\sim$  и выбрать пункт «Активировать карту».
- 2. Установить ПИН-код для карты и подтвердить операцию вводом смс-кода. Как только вы установите ПИН-код, карта станет активной для платежей в сети интернет.

#### **Для активации карты в мобильном приложении необходимо**:

- 1. Нажать на карту, далее на шестеренку  $\circled{3}$  и выбрать пункт «Активировать карту».
- 2. Установить ПИН-код для карты и подтвердить операцию вводом дополнительного пароля. Как только вы установите ПИН-код, карта станет активной для платежей в сети интернет.

Дополнительный пароль используется для подтверждения операций в мобильном приложении. При необходимости его можно изменить: для этого необходимо нажать на иконку фотографии в левом верхнем углу – выбрать настройки – изменить дополнительный пароль

Для завершения процедуры активации карты, чтобы можно было проводить оплаты в терминалах магазинов, необходимо просмотреть баланс в банкоматах БПС-Сбербанка (без комиссии) или других банков (при положительном остатке, т.к. просмотр баланса может быть платным, и при нулевом балансе операция будет неуспешной).

# Как можно пополнять карту без комиссии и как быстро поступят зачисления?

Вы можете пополнить саму карту по ее номеру или же пополнить счет с использованием карточки, от способов пополнения зависит срок отражения денежных средств на карте.

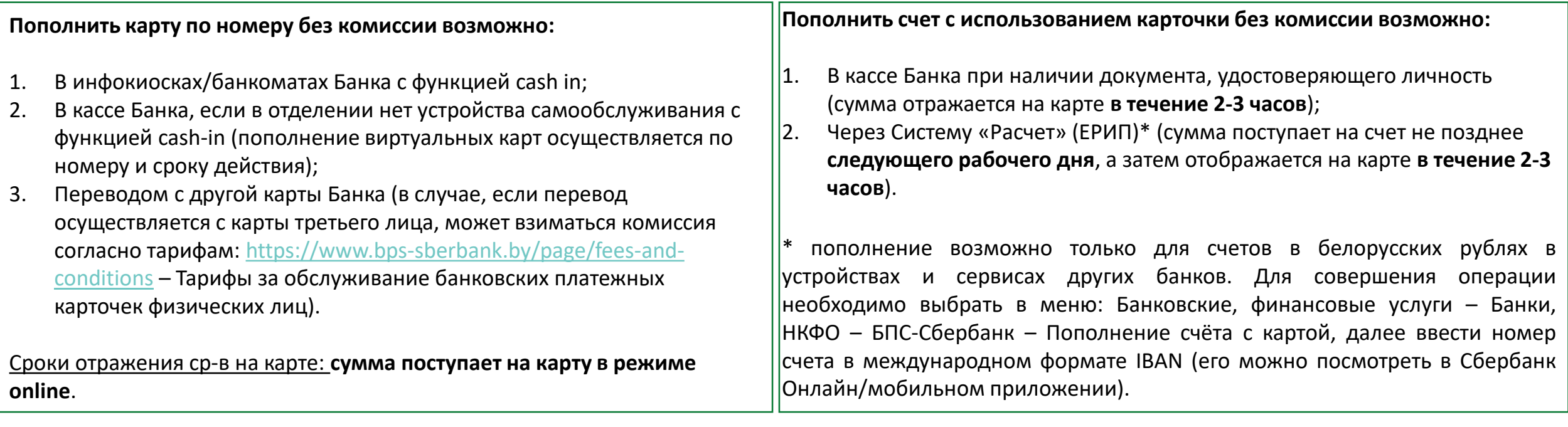

Если Вам на карту ежемесячно поступает заработная плата, пенсия, пособие, алименты – данные зачисления **сперва поступают на счет**, а затем как правило **не позднее 5 часов** отображаются на карте. Пока сумма не отобразилась на карте, пользоваться денежными средствами Вы не можете.

# Что нужно для совершения платежей в интернете?

При совершении платежей и переводов в интернете Вам необходимо ввести данные карты, а также секретный код для подтверждения операции. Сайты в качестве подтверждения запрашивают CVC2/CVV2 код, который расположен на оборотной стороне карточки.

Для дополнительной безопасности платежей сайты могут использовать технологию 3D Secure. Это значит, что для подтверждения платежа вы получите код на телефон, который необходимо будет ввести в поле на сайте. При этом на карте должна быть подключена данная услуга, иначе платеж будет отклонен.

**Как подключить 3D Secure самостоятельно?**

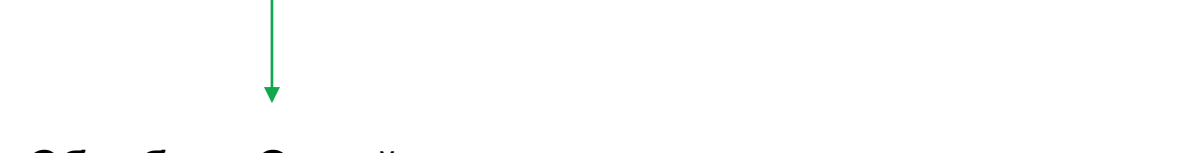

Сбербанк Онлайн

- 1. Необходимо нажать на карту
- 2. Нажать на шестеренку Подключить 3D Secure
- 3. Ввести номер телефона, на который нужно подключить услугу и подтвердить операцию смскодом.

#### Мобильное приложение

- 1. Необходимо нажать на карту
- Нажать на шестеренку  $\circledast$  Управление картой -Защита платежей в интернете
- 3. Ввести номер телефона, на который нужно подключить услугу и подтвердить операцию дополнительным паролем.

При совершении платежей с технологией 3D Secure необходимо дождаться автоматического направления на страницу с отправкой кода.

## Как проверить, поступил ли на карту возврат?

#### **Сроки поступления возвратов на карту зависят от местонахождения магазина:**

- Если магазин находится на территории Республики Беларусь возврат поступает на карту до **10 календарных дней**.
- Если магазин находится за рубежом возврат поступает до **30 календарных дней**.

#### **Что делать, если возврат не пришел?**

- Проверить поступление возврата можно по изменению остатка на карте или просмотрев **банковскую выписку** (именно выписку, а не историю операций). Чтобы загрузить выписку, необходимо войти в webверсию Сбербанк Онлайн, далее нажать на карту и выбрать «Банковская выписка», установив нужный период в календаре (выписка предоставляется бесплатно).
- Если после совершения возврата прошло более 10/30 календарных дней и он не отображается в выписке [для проверки данных Вы можете обратиться в Центр клиентской поддержки:](https://www.bps-sberbank.by/page/contact-center-information) https://www.bpssberbank.by/page/contact-center-information